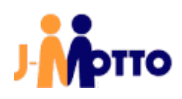

# 【J-MOTTO グループウェア】

AppSuite スタートアップガイド

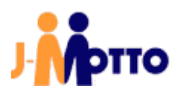

【J-MOTTO グループウェア】AppSuite スタートアップガイド<管理者向け>

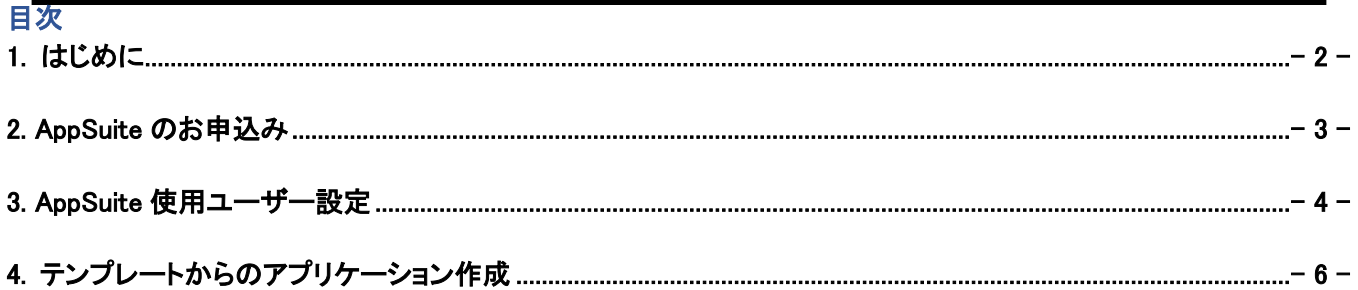

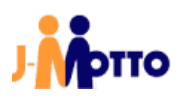

#### <span id="page-2-0"></span>1. はじめに

#### 【概要】

AppSuite(アップスイート)は、J-MOTTO グループウェア上で利用可能な業務アプリ作成ツールです。 アプリケーションの開発は特別なプログラミング言語等を必要とせず、画面上で直感的な操作が可能です。 予め用意された部品を組み合わせて独自のアプリケーションを作成し、紙媒体で行われている業務のシステム 化等にご活用頂けます。

#### 【前提条件】

AppSuite は J-MOTTO グループウェアの有料オプションサービスとなっており、ご利用の際には会員情報管理 画面よりお申込みが必要となります。

お申込み方法は、「2.AppSuite のお申込み」項をご参照ください。

#### 【注意事項】

#### ※ AppSuite は必ず下記注意事項を確認し、ご了承頂いた上でご利用頂けます様お願い致します。

・ J-MOTTO お客様サポートセンターでは AppSuite に関するお問合せも承りますが、お客様が独自に開発す るアプリケーションの設計に関するお問い合わせにはお答えできません。 WEB サイトで配布しているテンプレートのご利用、AppSuite の仕様に関するお問合せへのご対応となります のでご了承ください。 お客様にご提供するテンプレートは、「クレーム報告書管理」「問合せ対応記録」「見積書」「残業申請・管理」 「社内 FAQ」「賞与査定表」の 6 種類となります。

- ・ AppSuite の基本的な操作はオンラインマニュアルをご参照ください。 [https://www.j-motto.co.jp/00000000/groupware/manual/ja\\_JP/public/apps.html](https://www.j-motto.co.jp/00000000/groupware/manual/ja_JP/public/apps.html)
- ・ AppSuite 上で、他社データベース製品(SQLServer、PostgreSQL 等)のデータを参照・使用することはできま せん。
- ・ 閲覧するブラウザの種類や設定によって、アプリケーションの表示に差異が出る可能性があります。

#### <span id="page-3-0"></span>2. AppSuite のお申込み

①会員情報管理へ管理者権限を付与されたユーザーでログインします。

②画面左部のメニューより、[契約情報の確認・変更]→[オプションサービス情報]の順にクリックします。

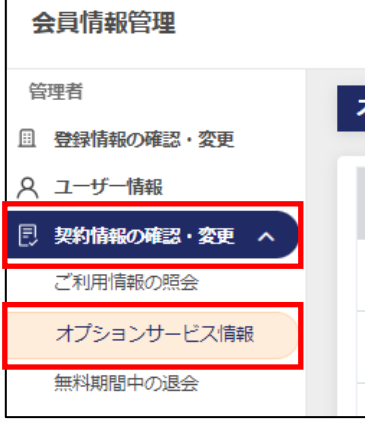

③オプションサービス一覧内、[AppSuite]の[申込]ボタンをクリックします。

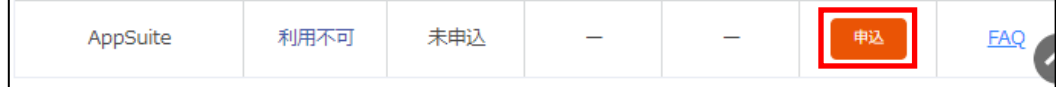

(4) AppSuiteを申し込む にチェックを入れ、[確定]ボタンをクリックします。

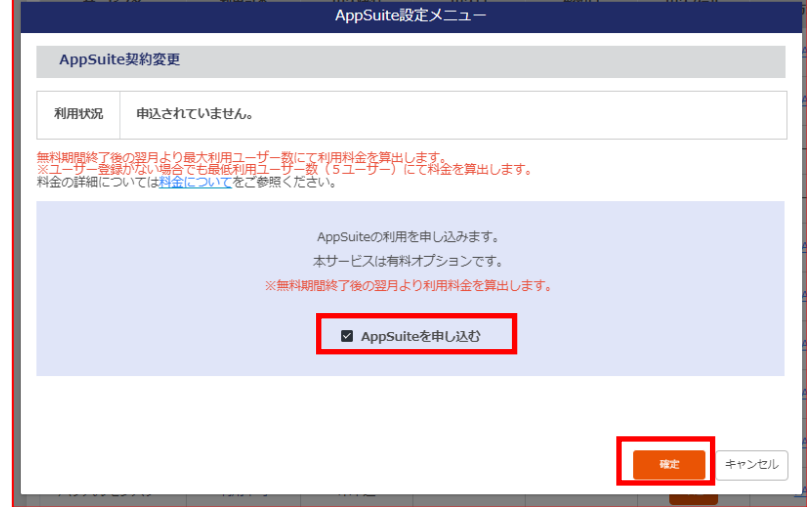

「2. AppSuite のお申込み」は以上です。

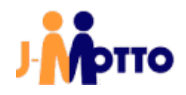

#### <span id="page-4-0"></span>3. AppSuite 使用ユーザー設定

J-MOTTO グループウェア上のユーザーが AppSuite を使用するにあたり、対象のユーザーにライセンスを 付与する必要があります。

J-MOTTO グループウェアの管理者権限を付与されたユーザーであっても、ライセンスの付与を行わなけれ ば AppSuite をご利用頂けません。

①J-MOTTO グループウェアへ管理者権限を付与されたユーザーでログインします。

②「ポータル」画面の「メニュー」内から、[管理者設定]のアイコンをクリックします。

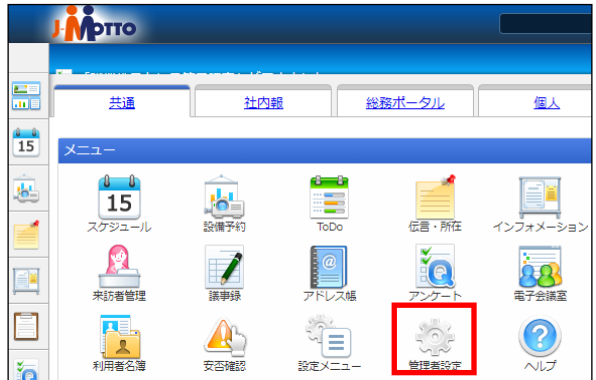

③ (1) [設定]アイコンをクリックします。

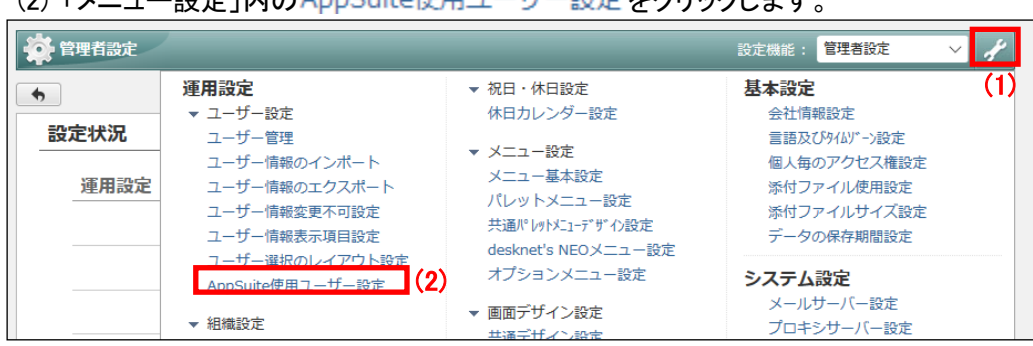

(2) 「メニュー設定」内の AppSuite使用ユーザー設定 をクリックします。

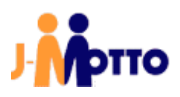

④粗織内で<mark>によ(すべてのユーザー)を</mark>クリックし、AppSuite の使用を許可するユーザーにチェックを入れ、 使用するボタンをクリックします。

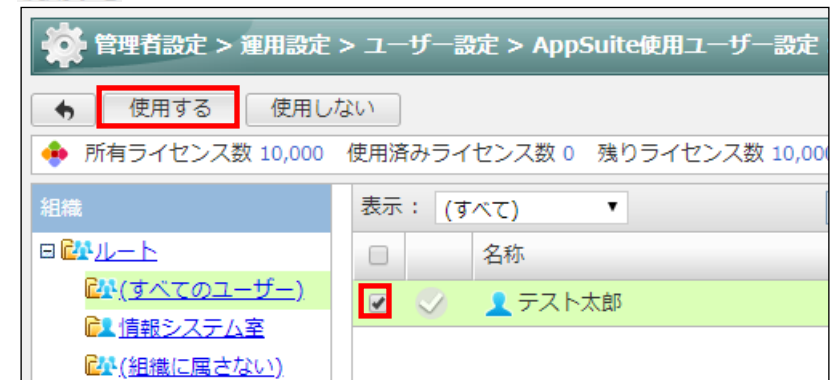

⑤当該ユーザー名の左側に、 アイコンが表示されればライセンスが付与されています。

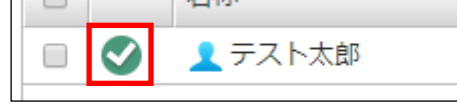

⑥ポータル画面に AppSuite のアイコンが表示されていない場合は、ポータル設定より設定を行います。

「3. AppSuite 使用ユーザー設定」は以上です。

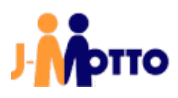

【J-MOTTO グループウェア】AppSuite スタートアップガイド<管理者向け>

### <span id="page-6-0"></span>4. テンプレートからのアプリケーション作成

ダウンロードしたテンプレート(ZIP ファイル)を使用し、アプリケーションを作成します。

①ポータル画面より、AppSuite にアクセスします。

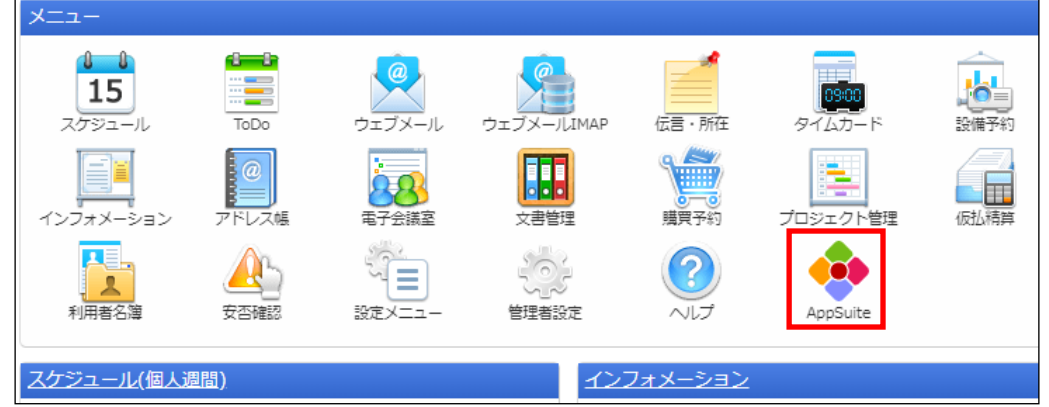

②アプリケーションが未作成の状態だと、自動でアプリケーションの作成メニューが表示されます。 表示されない場合は、アプリケーションの作成ボタンをクリックします。

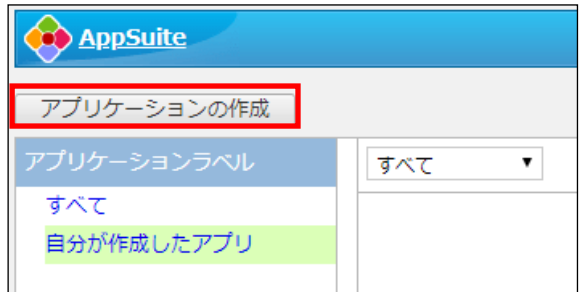

3テンプレートから作成ボタンをクリックします。

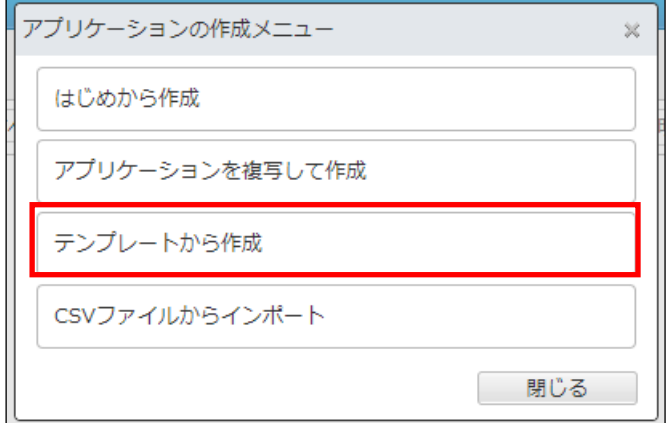

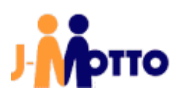

#### (4)ファイルを選択ボタンをクリックします。

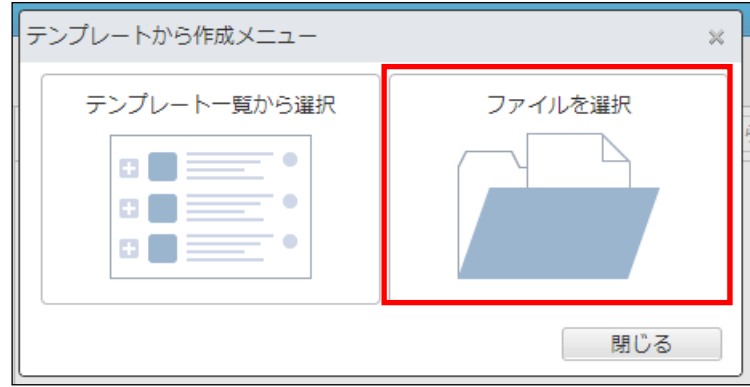

5ファイルを選択ボタンをクリックし、ダウンロードしたテンプレートを指定します。

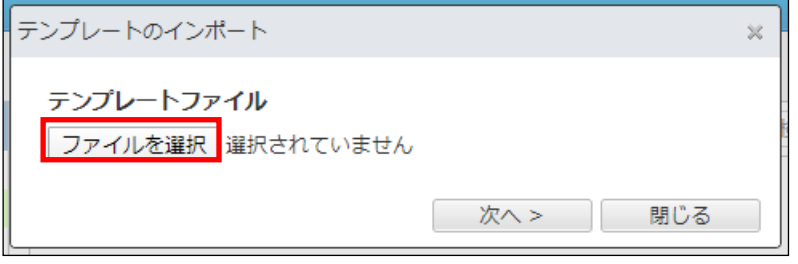

⑥テンプレートが選択された状態で、 ボタンをクリックします。

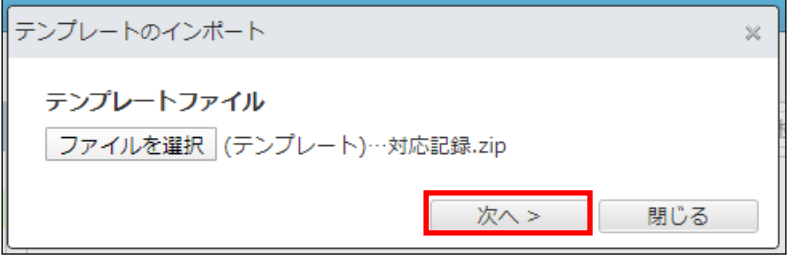

⑦内容に間違いがないことを確認し、作成するボタンをクリックします。

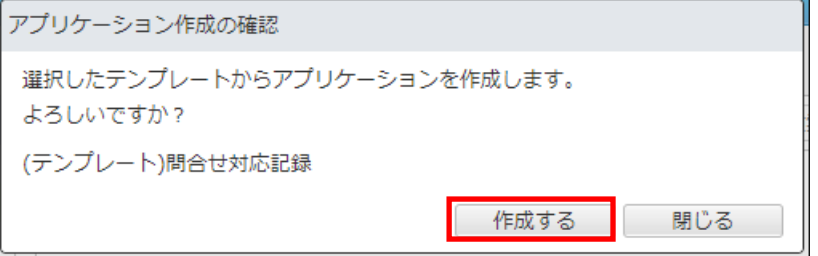

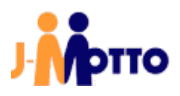

#### ⑧アプリケーションの一覧に、選択したテンプレートからアプリケーションが作成されていることを確認します。 **AppSuite** ζ. アプリケーションの作成  $\overline{1}$ すべて ▼ ○ アプリケーション名、説明から検索 ⋿ すべて アプリケーション名 |説明 詳細 自分が作成したアプリ …<br>… <mark>聞合せ対応記録</mark> お客様からの問合せの情報を記録、管理します。… (i

「4. テンプレートからのアプリケーション作成」は以上です。

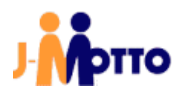

## ● お問合せ

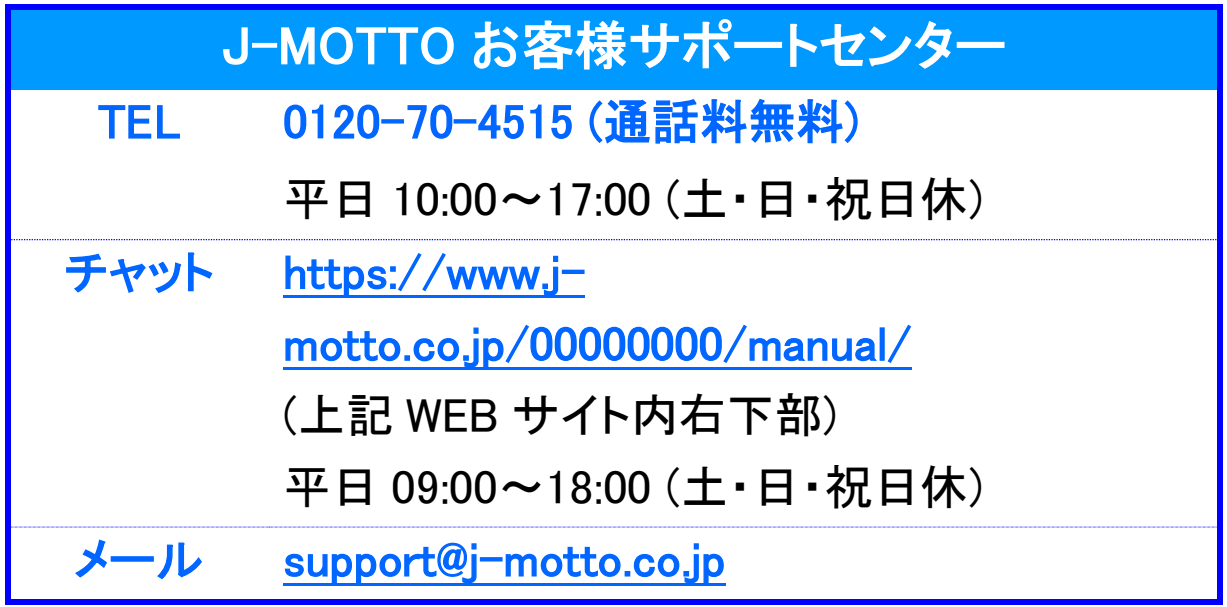

操作方法や設定でご不明な点がございましたら、お気軽にお問合せください。